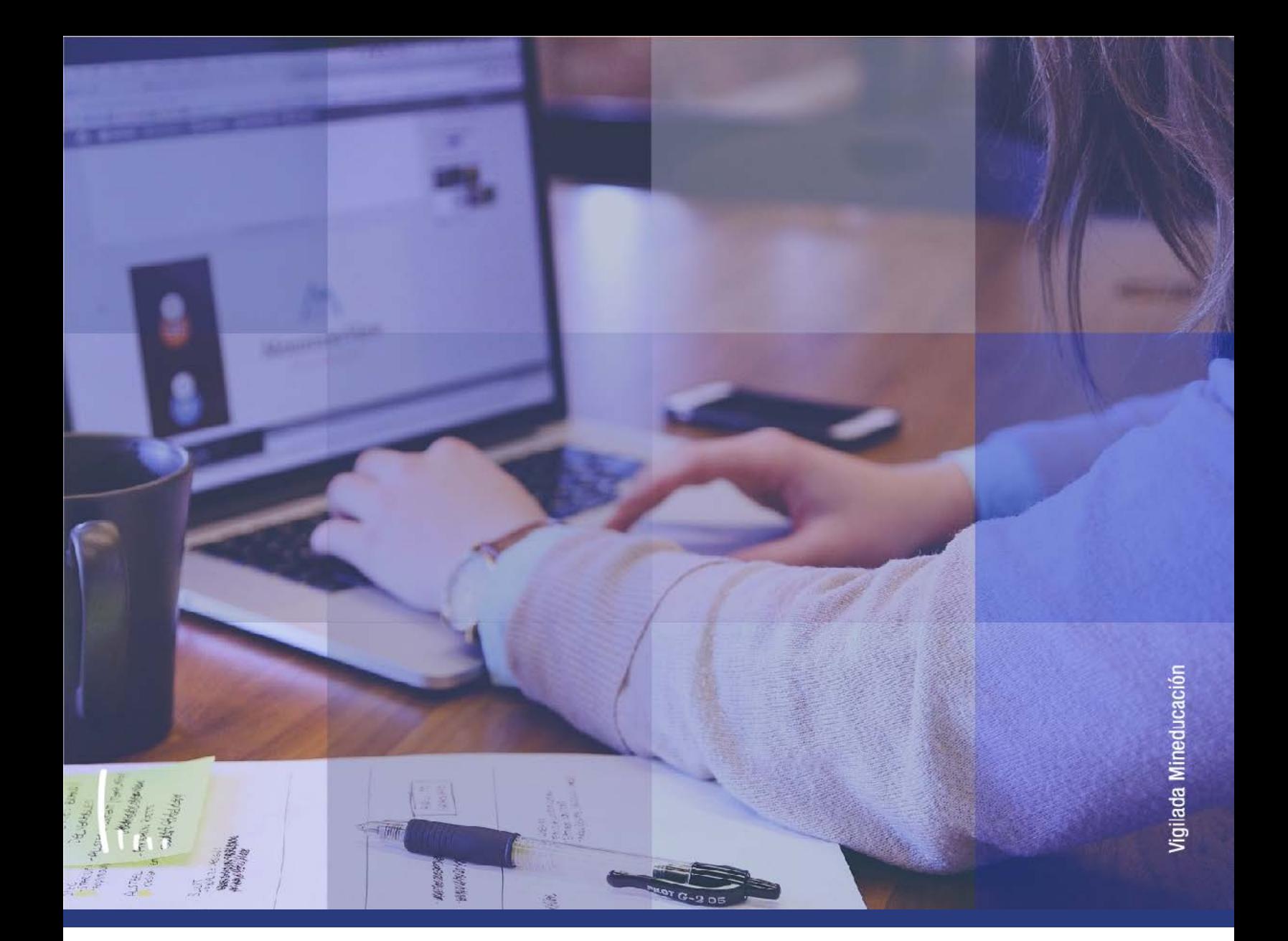

## **Instructivo Fusión inscripción en bloque**

**Administrativos Epik**

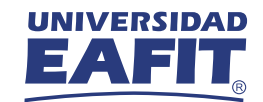

## Descripción de la funcionalidad

En esta funcionalidad el administrativo tiene la posibilidad de relacionar los grupos de alumnos (grupo de estudiantes asociados a una funcionalidad para un fin determinado) y los bloques de clases asociados a un programa académico y un plan de estudio. Adicionalmente, permite validar la información contenida en estas dos asociaciones, es decir tipo de estudiante, clases relacionadas, periodo académico, grado académico y programa, con su respectivo detalle.

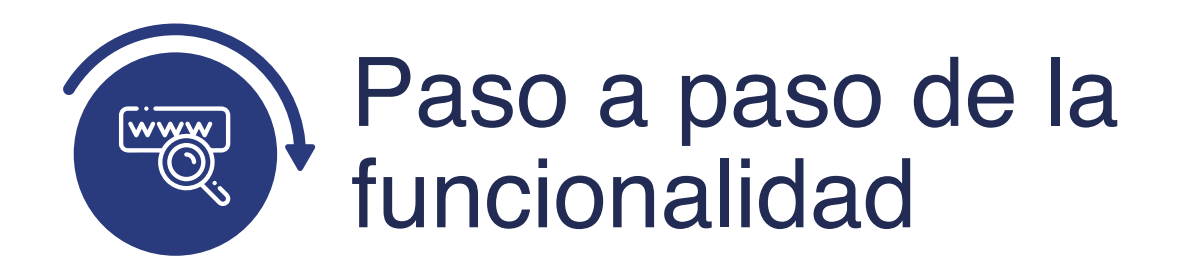

Ingresa al sistema Epik EAFIT con el usuario y contraseña de la Universidad, en el siguiente enlace: **https://www.eafit.edu.co/epik**. Luego, busca en la parte superior izquierda la siguiente ruta:

## **Ruta:**

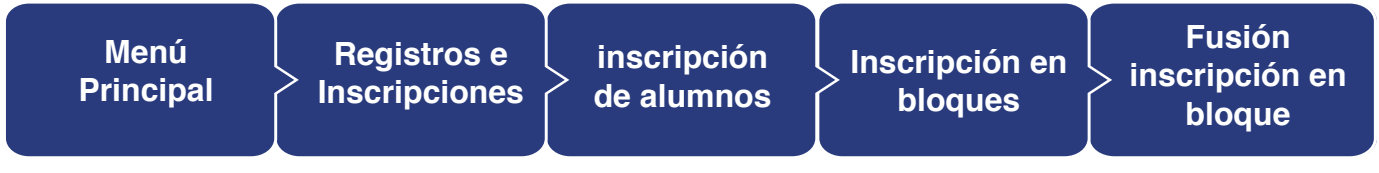

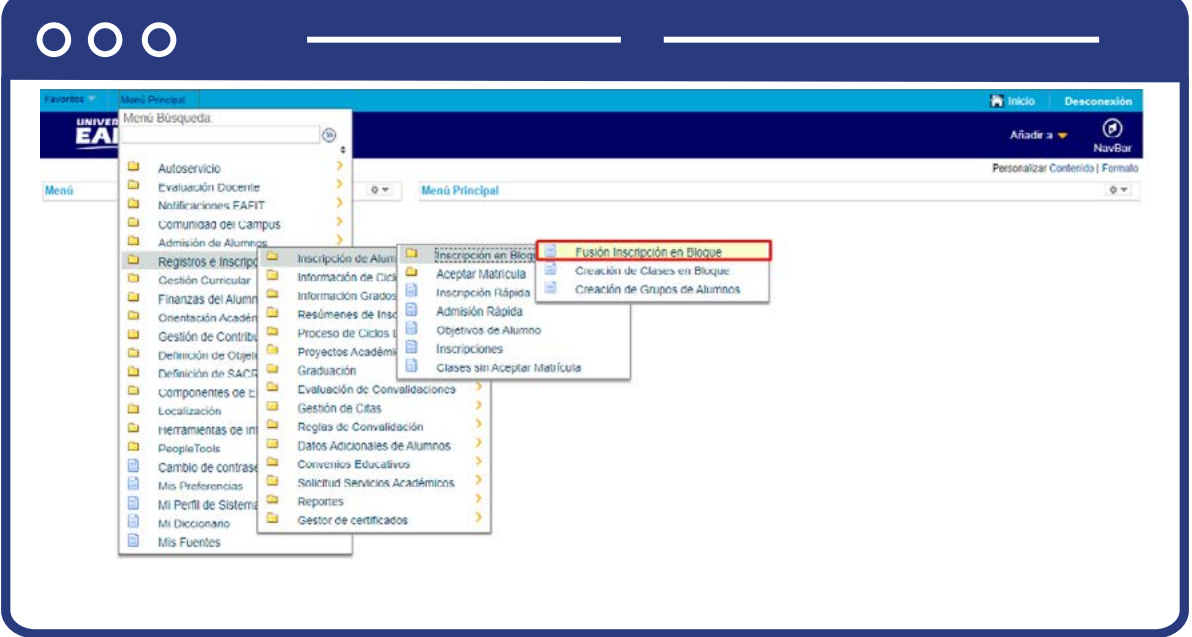

Al ingresar a la ruta indicada se presenta la siguiente ventana, donde encontrarás las opciones:

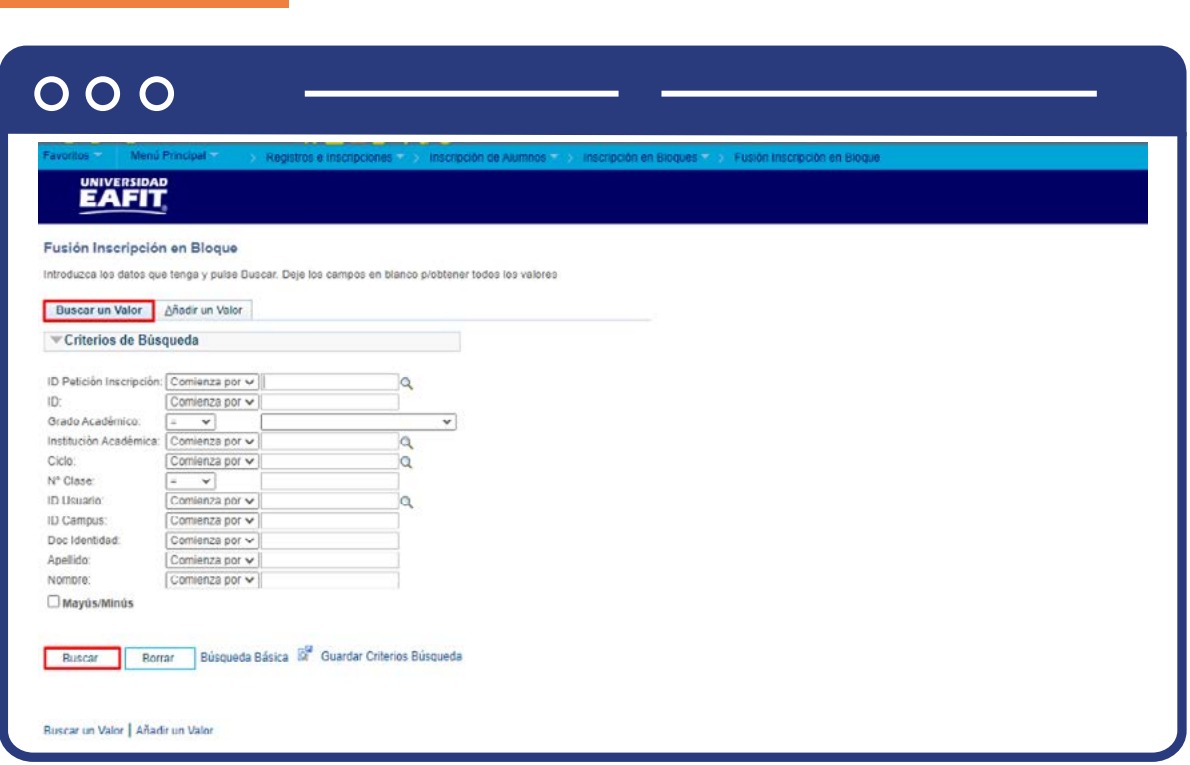

Describe los campos mínimos que se deben diligenciar para obtener el filtro. Para realizar la búsqueda debes ingresar información en al menos un campo; si deseas obtener mayor detalle, ingresa más datos en los campos que se encuentren disponibles.

- $\bullet$  Consulta y selecciona en el icono  $\mathbb Q$ , el resultado de la búsqueda o diligencia en caso de saber el valor o dato. Selecciona el campo **"ID Petición Inscripción"**, en caso de ya haber creado una petición en el sistema y tener el código para ingresar.
- Diligencia en el campo **"ID"**, valor que corresponde al código de identificación del estudiante.
- Selecciona de la lista desplegable el campo **"Grado Académico".**
- $\bullet$  Diligencia o selecciona en el icono  $\mathcal{Q}_e$ l campo "Institución académica", el valor por defecto es EAFIT.
- Diligencia en el campo **"Ciclo"**, el periodo académico.

**Buscar un Valor**

- Diligencia en el campo **"Nº Clase"**, la información de lo definido en la funcionalidad de programa de curso nuevo, es decir, número de la clase.
- $\bullet$  Consulta y selecciona en el icono  $\mathbb Q$ , el resultado de la búsqueda o diligencia en caso de saber el valor o dato, en el campo **"ID Usuario".**
- Diligencia el campo **"ID Campus".**
- Diligencia en el campo **"Doc. Identidad"**, el documento de identidad del estudiante.
- Diligencia en el campo **"Apellido"**, el apellido inicial del estudiante.
- Diligencia en el campo **"Nombre"**, el nombre inicial del estudiante.
- Da clic en el botón **"Buscar".**

**Añadir un Valor**

Da clic en el botón **"Borrar"**, cuando requieras eliminar todos los datos ingresados en el filtro.

En la segunda pestaña se deben realizar los siguientes pasos:

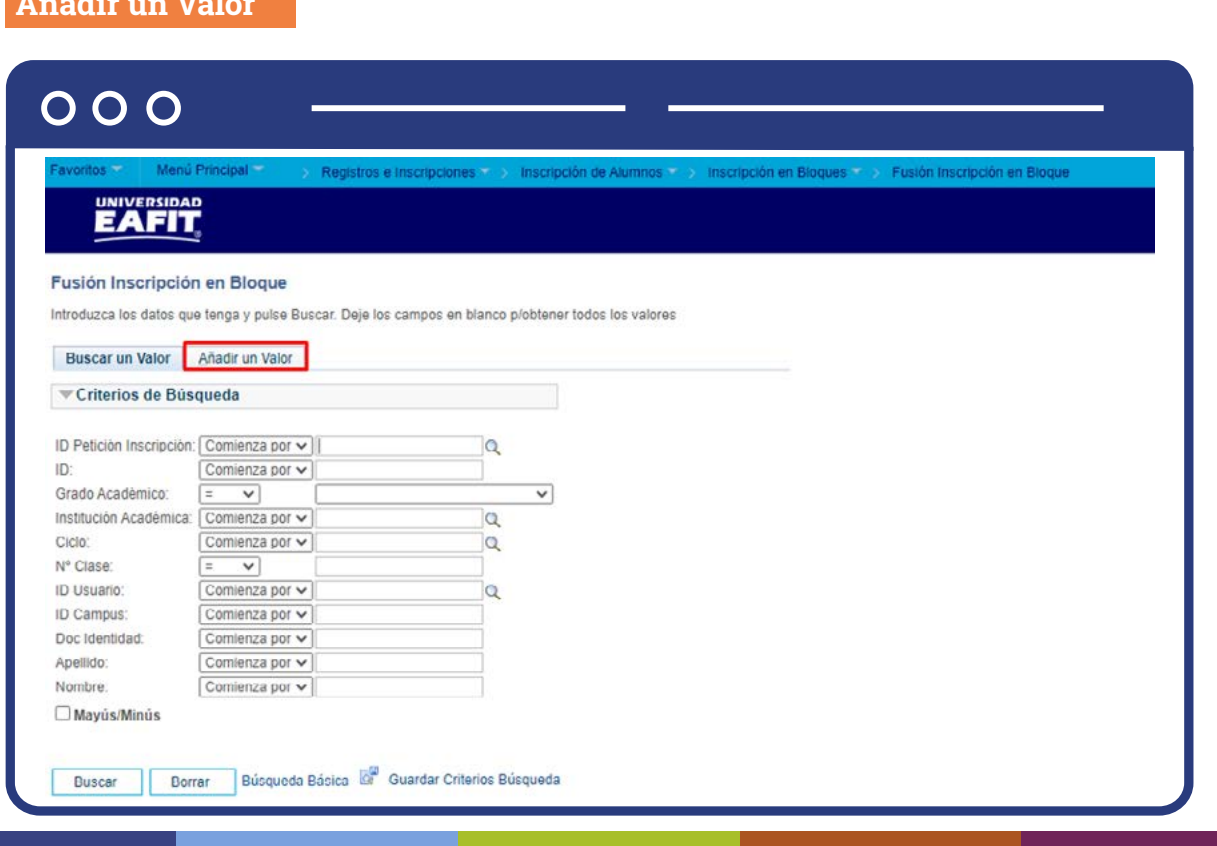

El sistema envía directamente a la ventana Fusión inscripción en bloque, para ingresar los datos que se desean crear.

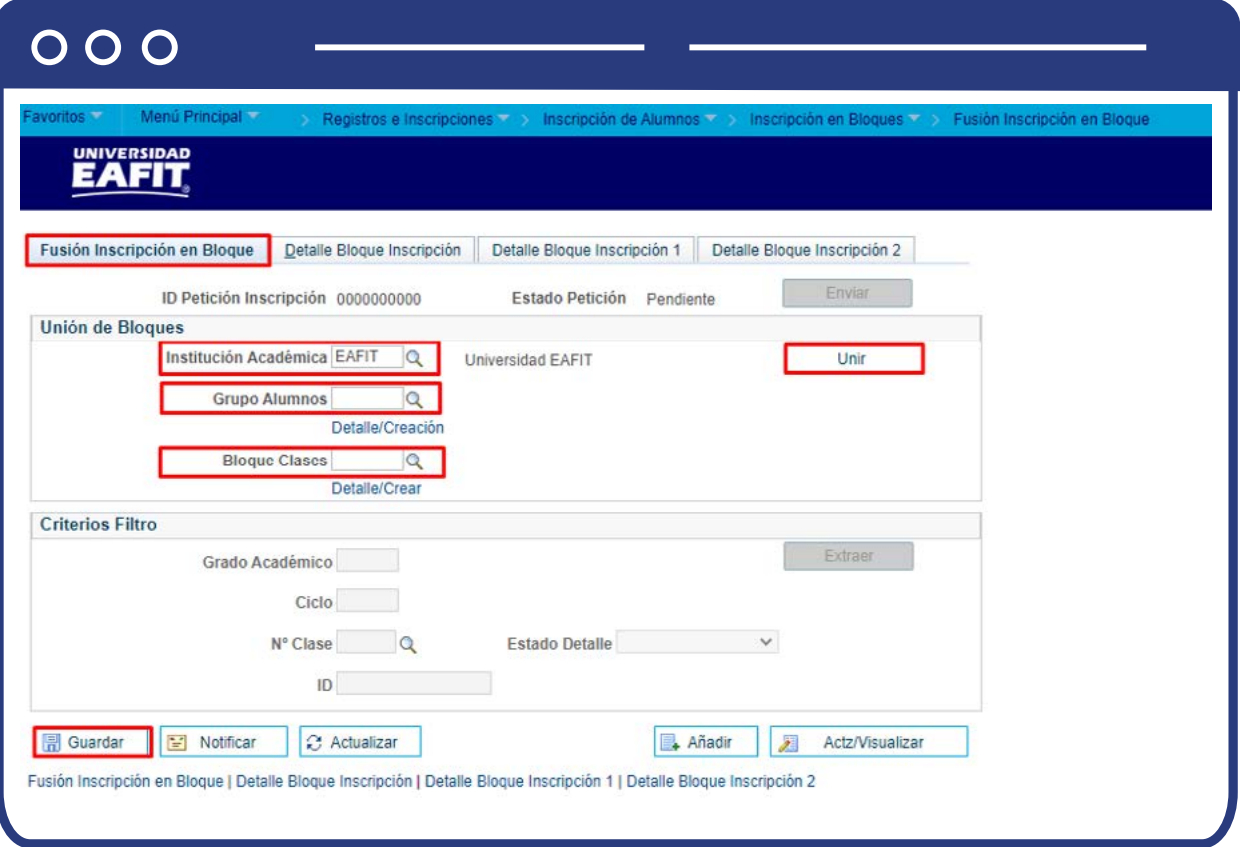

Al ingresar a la pestaña **"Fusión Inscripción en Bloque"**, se debe seleccionar o buscar los siguientes campos:

- **Institución Académica**, el cual por defecto trae EAFIT.
- **Grupo de alumnos** el bloque requerido de estudiante para la inscripción.
- **Bloque de clases** con cada uno de las clases en el semestre correspondiente.
- Haz clic en el botón **Unir**, con el fin de asociar los dos pasos anteriores e inscribir a los estudiantes en sus respectivas clases.
- El sistema genera automáticamente el **ID** de petición.

Antes de realizar la unión es posible modificar los datos de grupo alumno y bloque de clases en caso de ser requerido. Para ello se debe ingresar a **"Detalle/ Crear"**, donde se visualiza la información a fusionar, de igual manera se pueden consultar o crear los datos requeridos.

En caso de ser necesario crear los datos en la opción **Grupo Alumno**, se presentará una nueva ventana identificando la siguiente información.

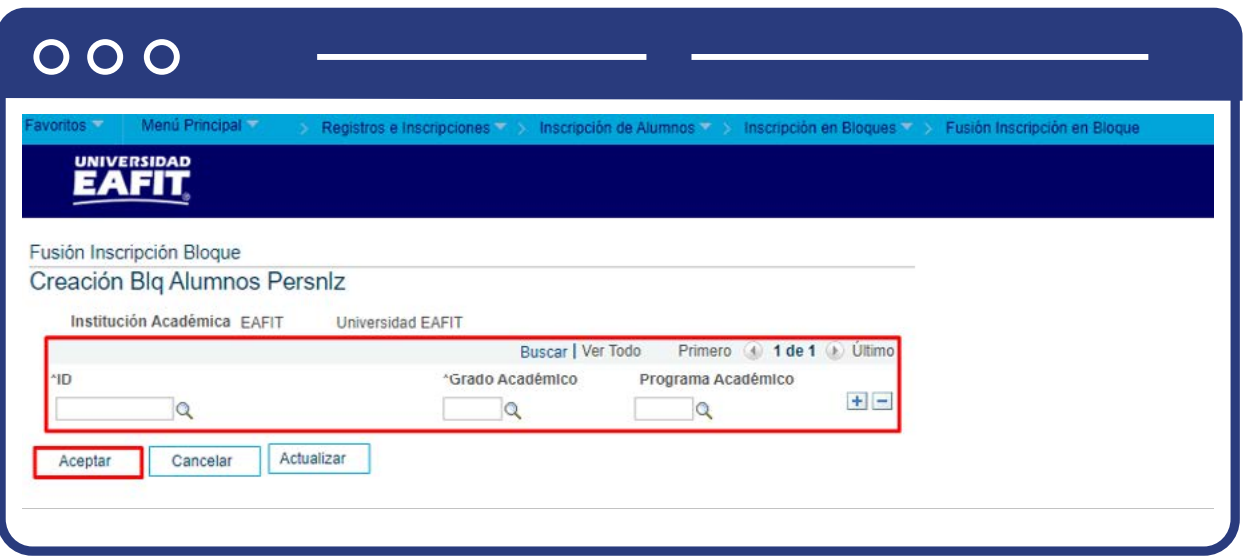

**ID, Grado Académico y Programa Académico**, los dos primeros campos son obligatorios (todo campo que se identifique con el icono "\*" es obligatorio). Al ingresar los datos se debe dar aceptar para continuar.

Cuando los datos del **"Grupo Alumno"**, ya se encuentran creados, es posible modificarlos en los símbolos (+; -), en caso de ser requerido, y continuar dando clic en el botón Guardar. Para volver a la ventana anterior, da clic en el Proceso Entrada Fusión.

- Selecciona nuevamente la pestaña **Fusión Inscripción en Bloque.**
- Haz clic en el botón **Enviar.**
- Selecciona en el campo **Grado Académico** el que corresponda.
- Selecciona en el campo **Ciclo** el que corresponda.
- Selecciona en el campo **N° Clase** el que corresponda.
- Selecciona en el campo **ID** el que corresponda.
- Selecciona en el campo **Estado Detalle** el que corresponda.

Haz clic en el botón **Extraer** para conocer los estudiantes y clases que se fusionaron.

El sistema trae el listado de estudiantes y clases con el correspondiente estado en la pestaña **Detalle Bloque Inscripción**. En caso de que el estado sea **Error**, haz clic en el enlace Detalle.

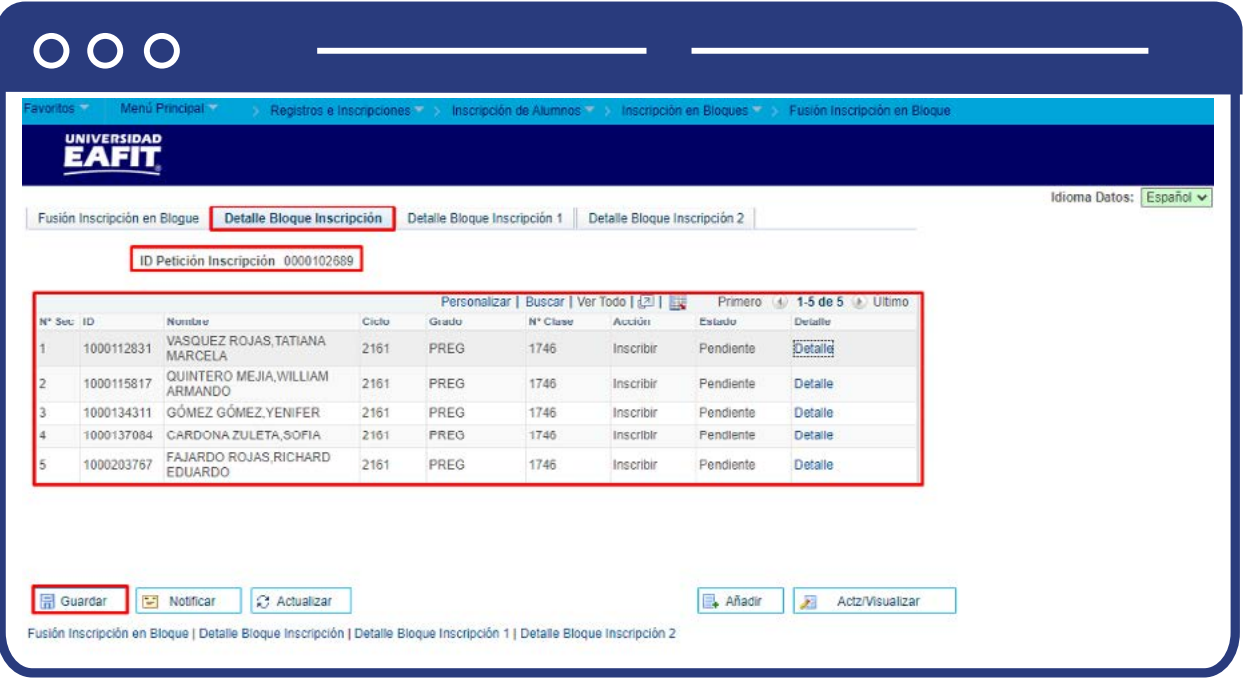

El sistema trae la página **Detalle Bloque Inscripción 1**, especificando el detalle del error en el recuadro Mensajes.

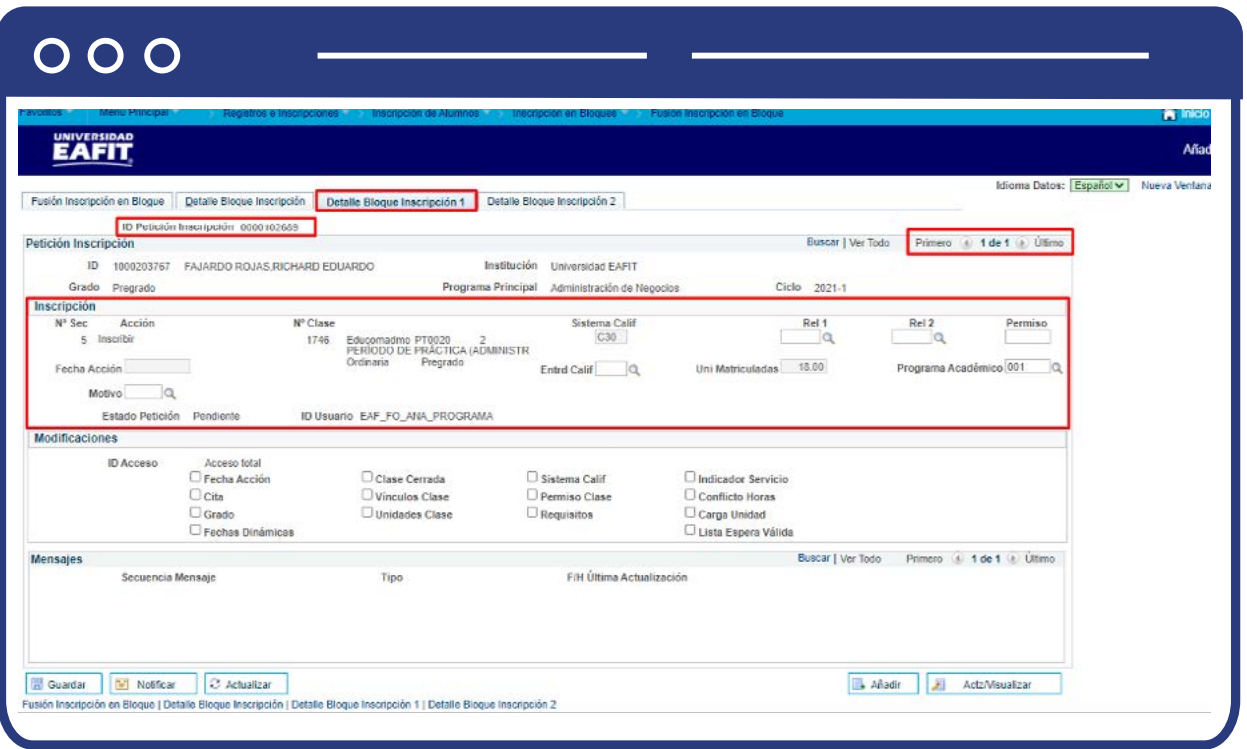

Si el estudiante tiene varias clases inscritas puede consultar pasando en el botón Primero 4 1 de 1 D Último

Se debe corregir el error de acuerdo con el mensaje presentado y hacer clic nuevamente en el botón **Enviar** de la pestaña **Fusión Inscripción en Bloque.** 

- Selecciona en el campo **Grado Académico** el que corresponda.
- Selecciona en el campo **Ciclo** el que corresponda.
- Haz clic en el botón **Guardar.**

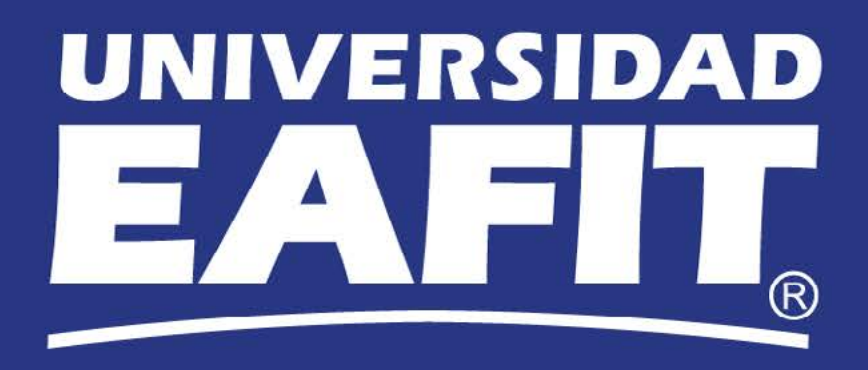